**Format for Your MLA Paper**

- **Set margins at 1", all the way around.**
- **Use Times New Roman or Arial font, size 12.**
- **Double-space.**
- **Insert a header to print your last name and page number on every page.**
- **In the upper left-hand corner of the first page, list your name, your instructor's name, the course, and the date. Again, be sure to use double-spaced text.**
- **Double space again and center the title. Do not underline, italicize, or place your title in quotation marks; write the title in Title Case (standard capitalization), not in all capital letters.**
- **Use the Tab key to indent the first line of each paragraph ½ inch.**
- **Use italics throughout your paper for the titles of other works.**

**Helpful The Setting up Your Google Doc for MLA** 

- 1. On the ribbon, click **file,** then select **page set-up** from the drop-down menu**.** Select **portrait** and **Margins 1" top, bottom, left and right.**
- 2. On the ribbon select **Normal Text** and **Arial** or **Times Roman** font in size **12**.
- 3. On the ribbon click on the **line spacing** icon. Select **Double.**

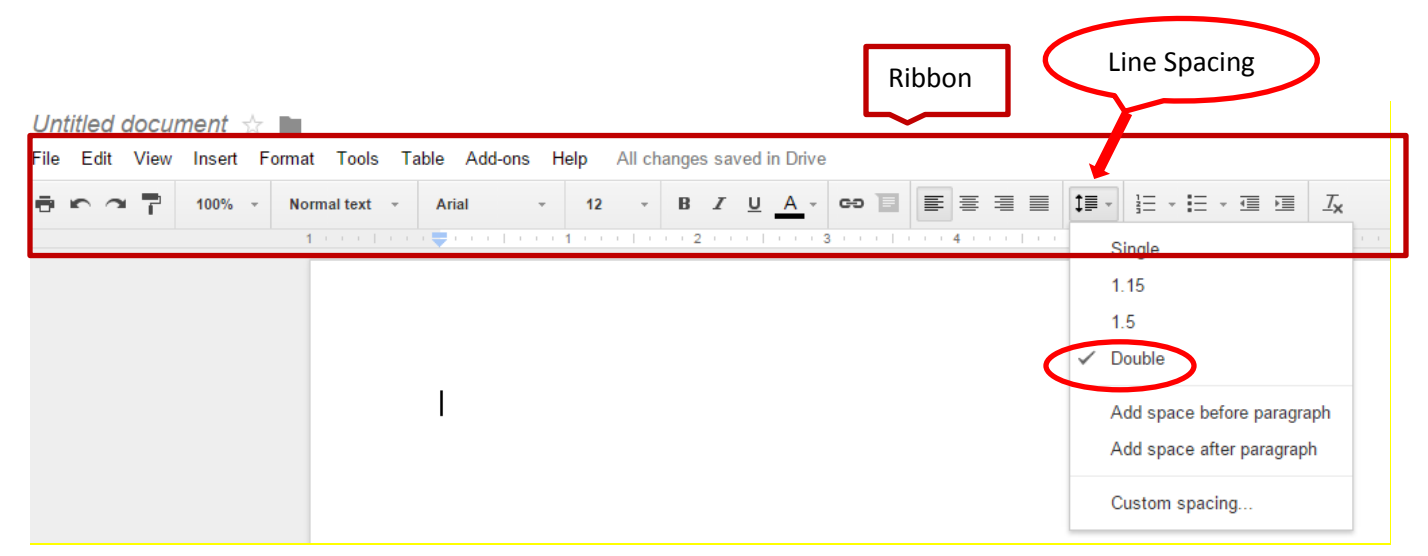

- 4. Insert Header: click **Insert**, select **Header**, align to right margin, type your last name and a space. Click Insert again, select **Page Number**, select top right margin (1st choice). Your last name will appear at the upper right margin of each page with page number.
- **5. In the upper left-hand corner of the first page, list your name, your instructor's name, the course, and the date. Again, be sure to use double-spaced text.**
- **6. Double space again and center the title. Do not underline, italicize, or place your title in quotation marks; write the title in Title Case (standard capitalization), not in all capital letters.**
- 7. Use the **Tab key** to indent the first line of each paragraph ½ inch.

**Formatting the Citations on Your Works Cited Page in Google Docs**

- **1. First click View on the Docs ribbon, then select "Show ruler".**
- **2. Type in your works cited entries. Don't hit enter at the end of the line. Do hit enter at the end of each works cited entry.**
- **3. Arrange the individual works alphabetically by the first meaningful word in the entry (not a, an, the).**
- **4. When you have typed in all of your works cited entries, select all of them by highlighting.**
- **5. See the ruler under the shortcut icons and toolbar at the top of the Google Doc.**
- **6. Next, drag the triangle located in the ruler at the top of the page to the one and a half inch mark.**
- **7. Then, drag the rectangle above it all the way back to the left to create a 1" margin for the first line of the citation. Here's a YouTube Video demonstration:**

**<https://www.youtube.com/watch?v=DWnWy5qnkLk>**

**Remember to use double spacing and a ½ inch indent for your citations!**